Din cele 16 dosare care au fost atribuite instalatorului respectiv, 14 au fost aprobate în comitetul de avizare. Aceste dosare apar în interfața instalatorului în Etapa de decontare.

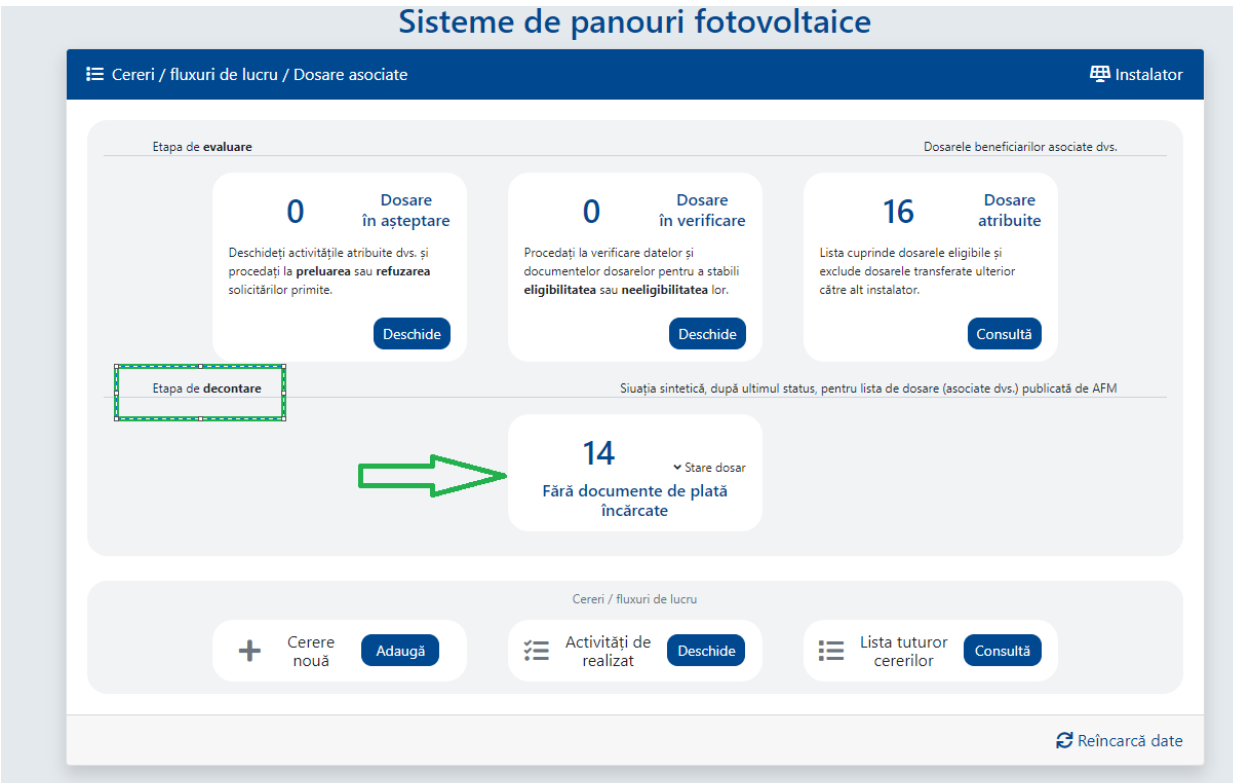

Pentru a încarca documentele de decontare pentru un anumit beneficiar se pornește fluxul din Cerere Nouă, Adaugă

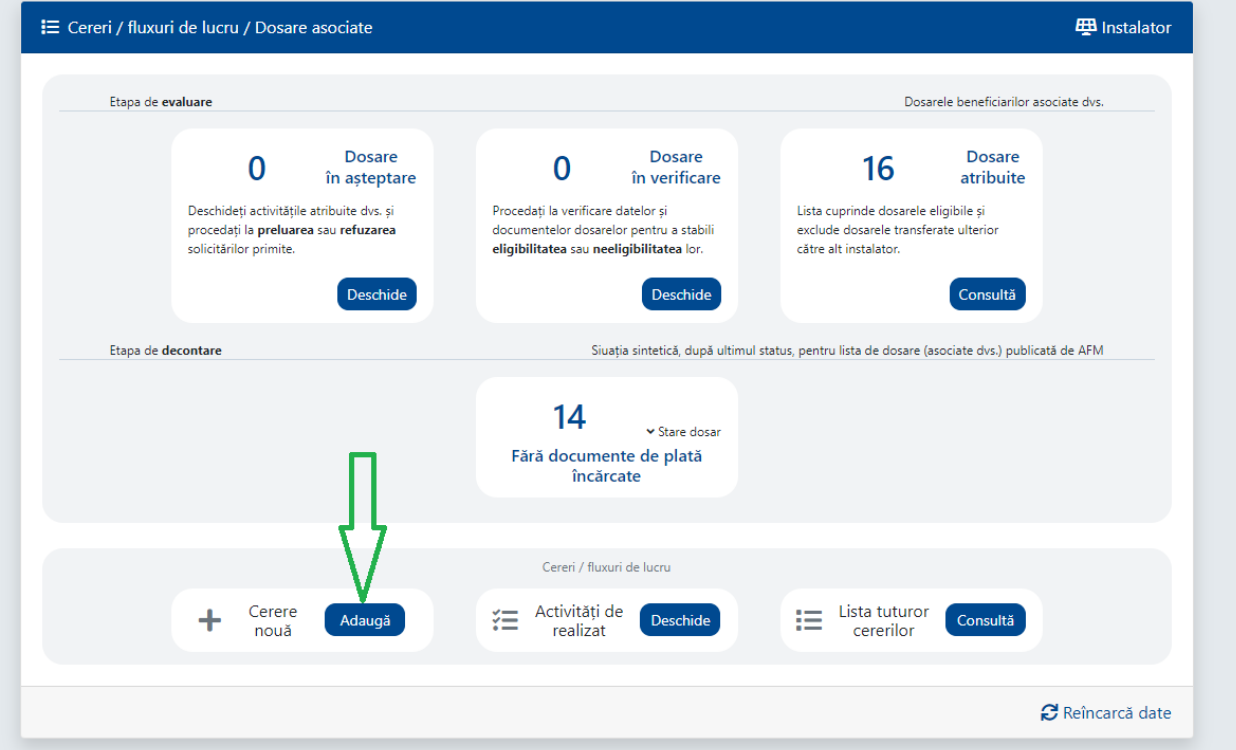

Se selectează Fluxul de Încărcare Documente Dosar de Decontare, urmat de opțiunea Adaugă.

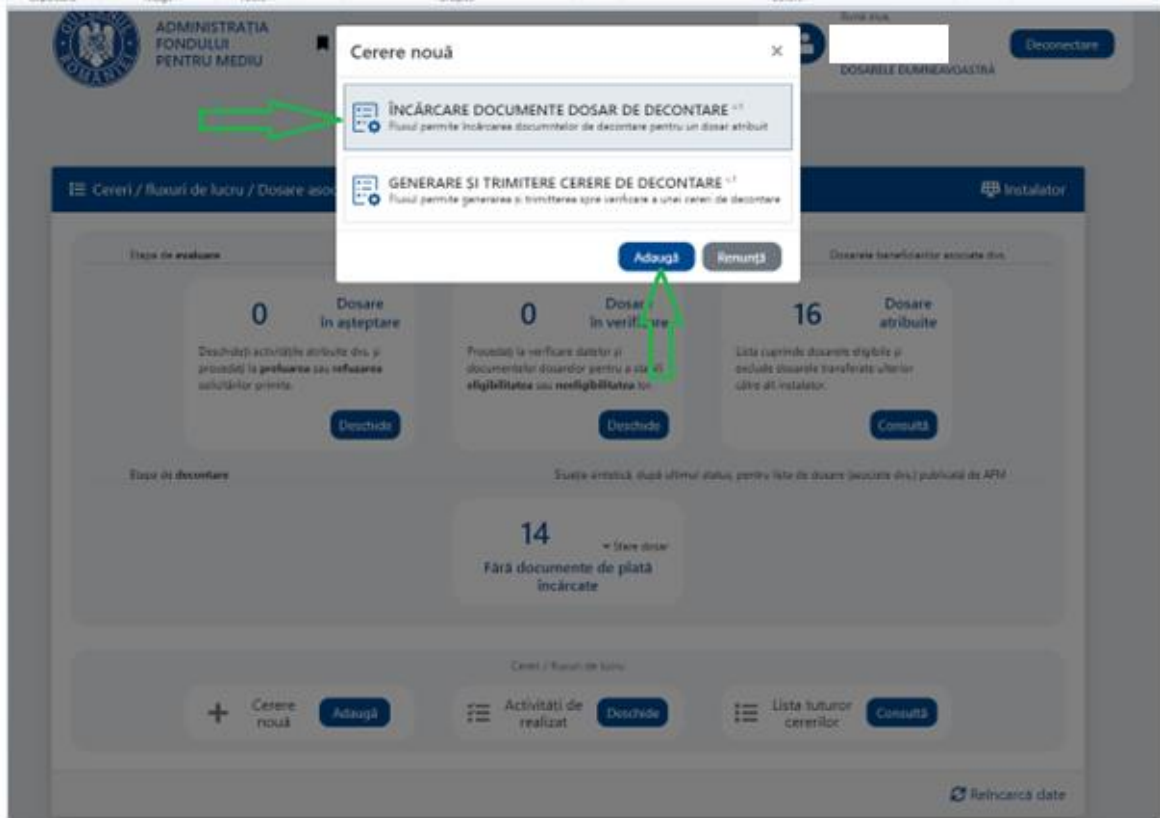

Prin expandarea listei, se vizualizează beneficiarii care au fost publicați în lista solicitanților aprobați de către AFM.

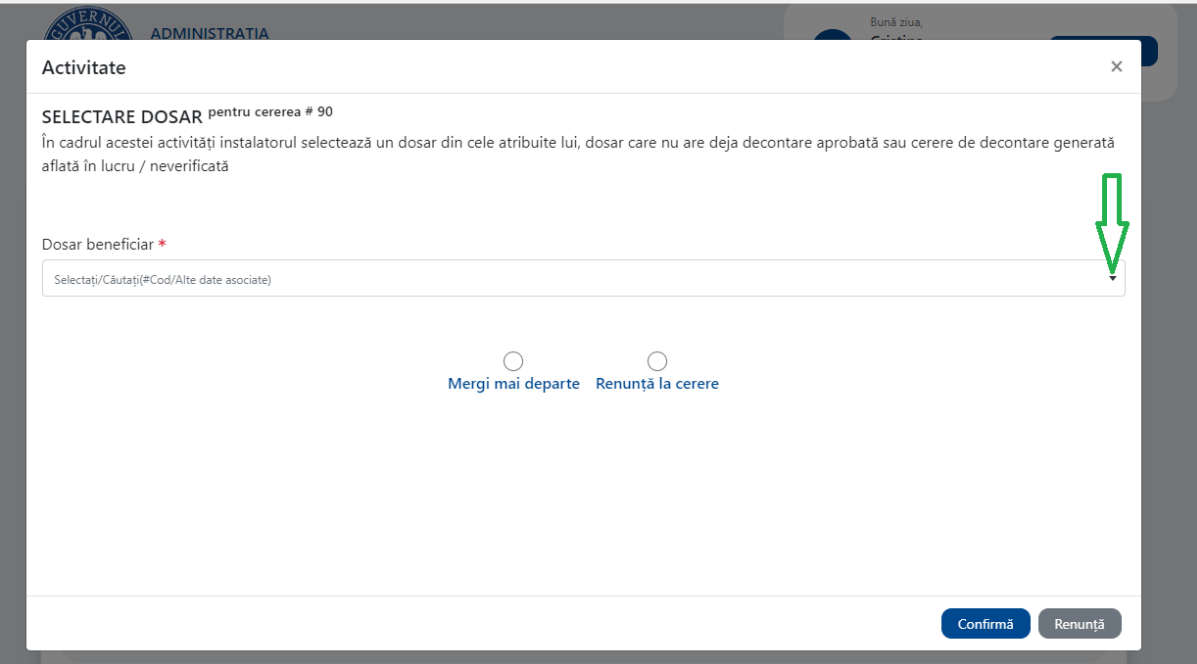

Căutarea beneficiarului se poate face, după CNP, nume, e-mail beneficiar sau după anumite date din codul dosarului beneficiarului cu # în fața numerelor.

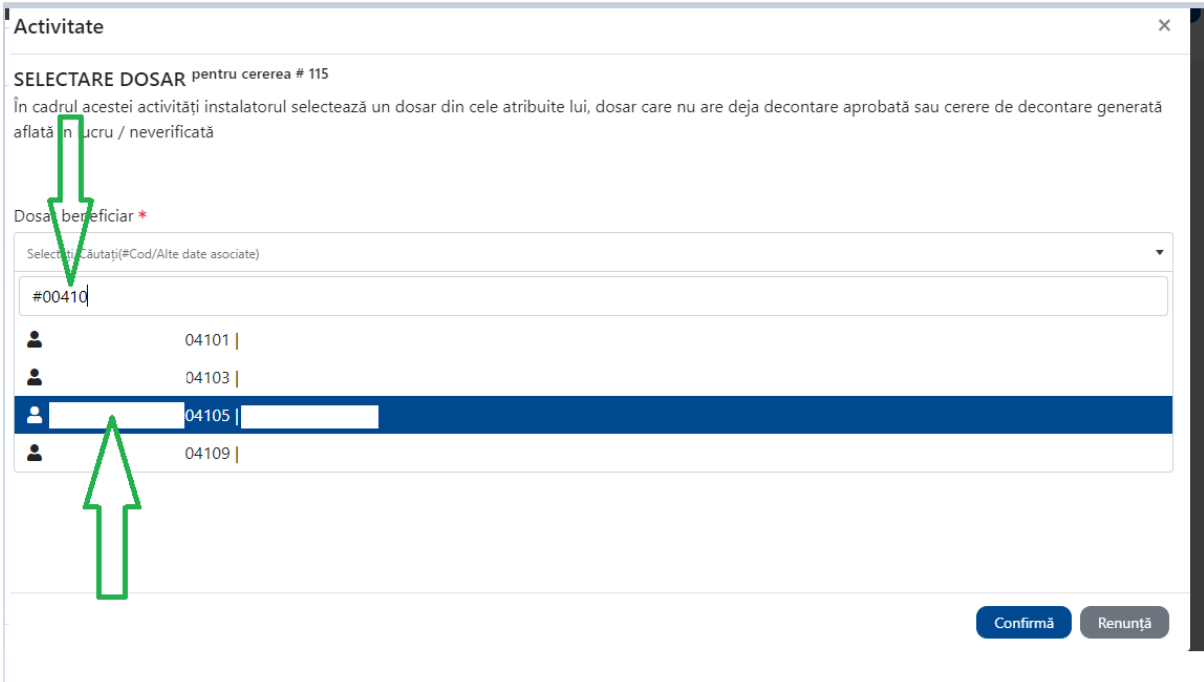

Se selectează beneficiarul dorit și se ia opțiunea confirmă. Dacă se dorește renunțarea la flux se ia opțiunea Renunță.

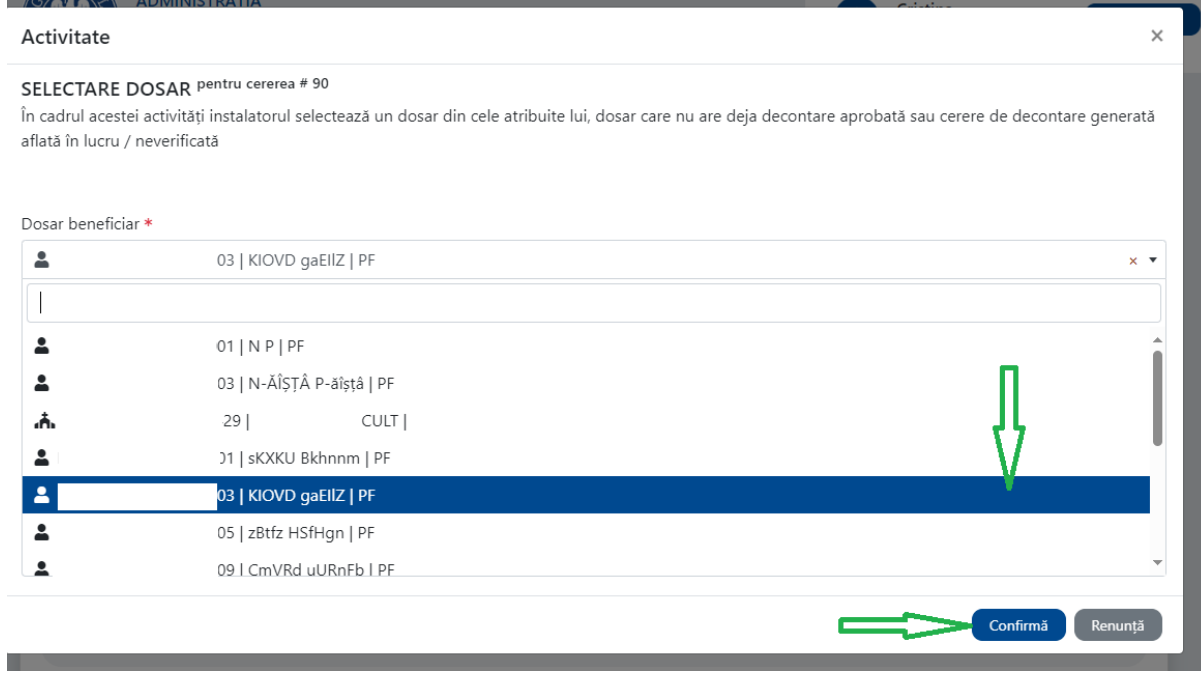

În interfața beneficiarului se încarcă factura în format pdf, semnată electronic, care are inclus codul QR generat după specificațiile din instrucțiunile de pe site.

Atentie! Trebuie respectate cerințele ghidului în ceea ce privește factura

**(1)** În factura fiscală emisă beneficiarului, instalatorul validat trebuie să evidențieze prețul de vânzare și, distinct, să facă mențiunea "suma de ....... lei se suportă de către AFM, prin Programul privind instalarea sistemelor de panouri fotovoltaice pentru producerea de energie electrică, în vederea acoperirii necesarului de consum și livrării surplusului în rețeaua națională".

**(2)** Factura fiscală trebuie să fie emisă înainte de data depunerii cererii de decontare la AFM şi după aprobarea solicitantului, pentru persoanele fizice, şi de la semnarea contractului de finanțare, pentru unitățile de cult.

**(3)** Factura trebuie să cuprindă cel puţin următoarele elemente:

**a)** atributele de identificare a instalatorului validat;

**b)** atributele de identificare a beneficiarului;

**c)** denumirea şi cantitatea bunurilor livrate, elementele de identificare a acestora, denumirea serviciilor prestate, puterea instalată a sistemului;

**d)** adresa locului de implementare. Pentru beneficiarul persoană fizică, adresa de implementare trebuie să fie

aceeaşi cu adresa de domiciliu menţionată în cartea de identitate încărcată de acesta la momentul înscrierii, iar pentru unitățile de cult, adresa de implementare trebuie să fie aceeaşi cu adresa menţionată în extrasul de carte funciară încărcat de acesta la momentul înscrierii.

**(4)** Factura trebuie să prevadă codul QR, în care vor fi cuprinse: numărul şi data facturii fiscale, adresa locului de domiciliu menționată în cartea de identitate, pentru persoanele fizice, adresa de implementare mentionată în extrasul de carte funciară, pentru unităţile de cult, atributele de identificare ale beneficiarului pentru care a fost emisă factura, puterea instalată, seriile de identificare a panourilor şi a invertorului montate.

**(5)** Factura poate fi însoțită de anexă.

Codul QR trebuie să fie încorporat sub formă de imagine în factură de către aplicația de facturare **si sa aiba dimensiunea de minim 256 x 256 pixeli**. Nu se accepta cod QR generat într-o aplicatie externa și adaugat ulterior facturii.

Factura trebuie semnată electronic de către reprezentantul legal sau de către împuternicitul acestuia.

In cazul în care s-a greșit factura sau datele din codul QR nu sunt corecte, se poate șterge

factura, acționând butonul din imagine  $\bullet$  $\bullet$  și confirmarea ștergerii documentului conform imaginii de mai jos

Ești sigur ?

Confirmați ștergerea documentului ?

Confirmă Renuntă

 $\times$ 

Factura se corectează și se reia încărcarea acesteia.

La încărcarea facturii pot apărea următoarele mesaje de eroare: In cazul în care factura nu a fost semnată electronic.

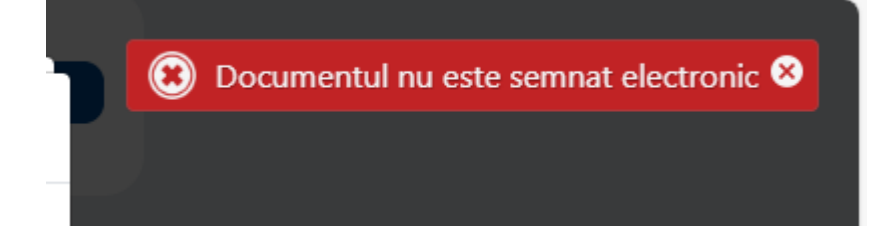

Dacă nu au fost introduse toate datele în codul QR.

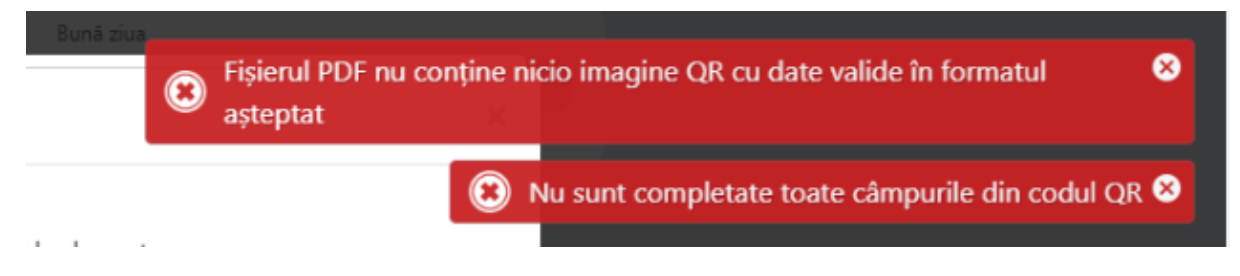

Dacă data facturii este mai mare decât data curentă.

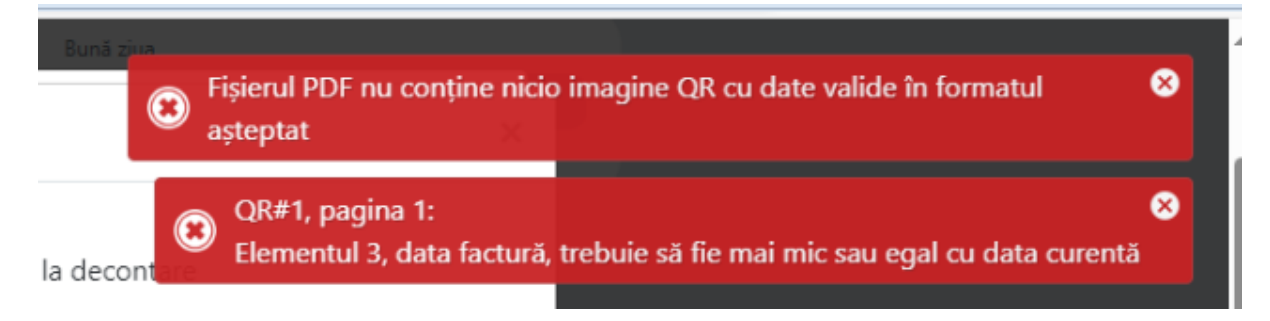

In cazul în care codul QR de pe factură are dimensiunea prea mică și nu poate fi citit de aplicație sau codul QR nu este încorporat sub formă de imagine în factură de către aplicația de facturare.

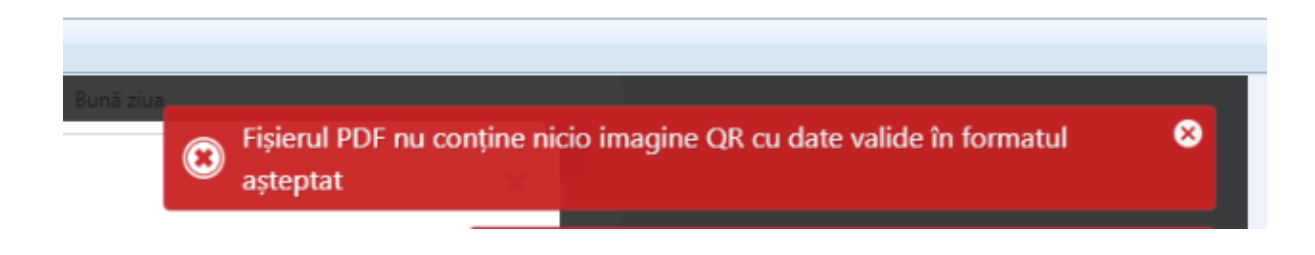

### Dacă CNP-ul din codul QR nu este identic cu CNP-ul beneficiarului.

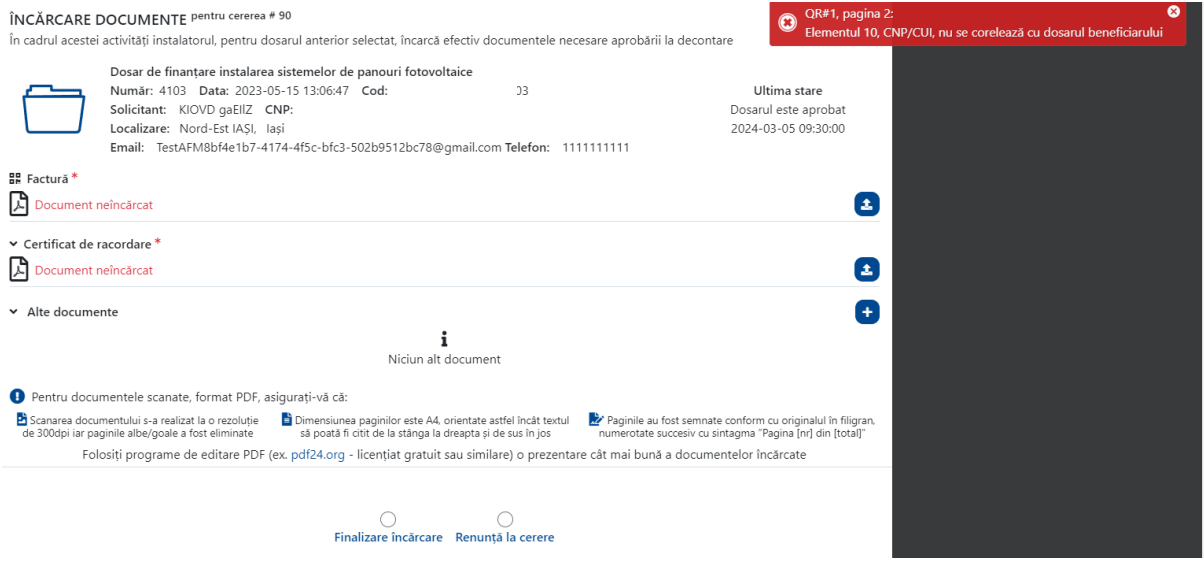

In cazul in care data facturii este mai mică decât data aprobării dosarului de către AFM sau mai mare decât 365 de zile de la data aprobării.

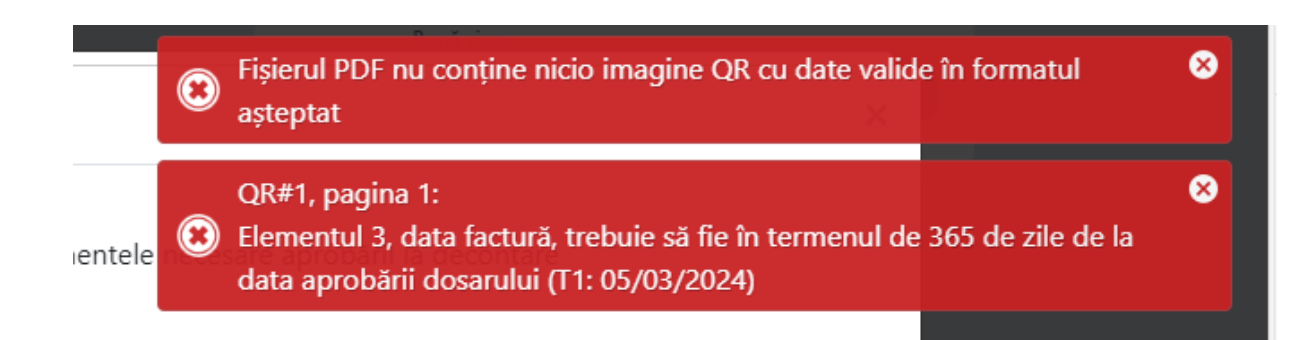

### După încărcare se populează interfața cu datele din codul QR

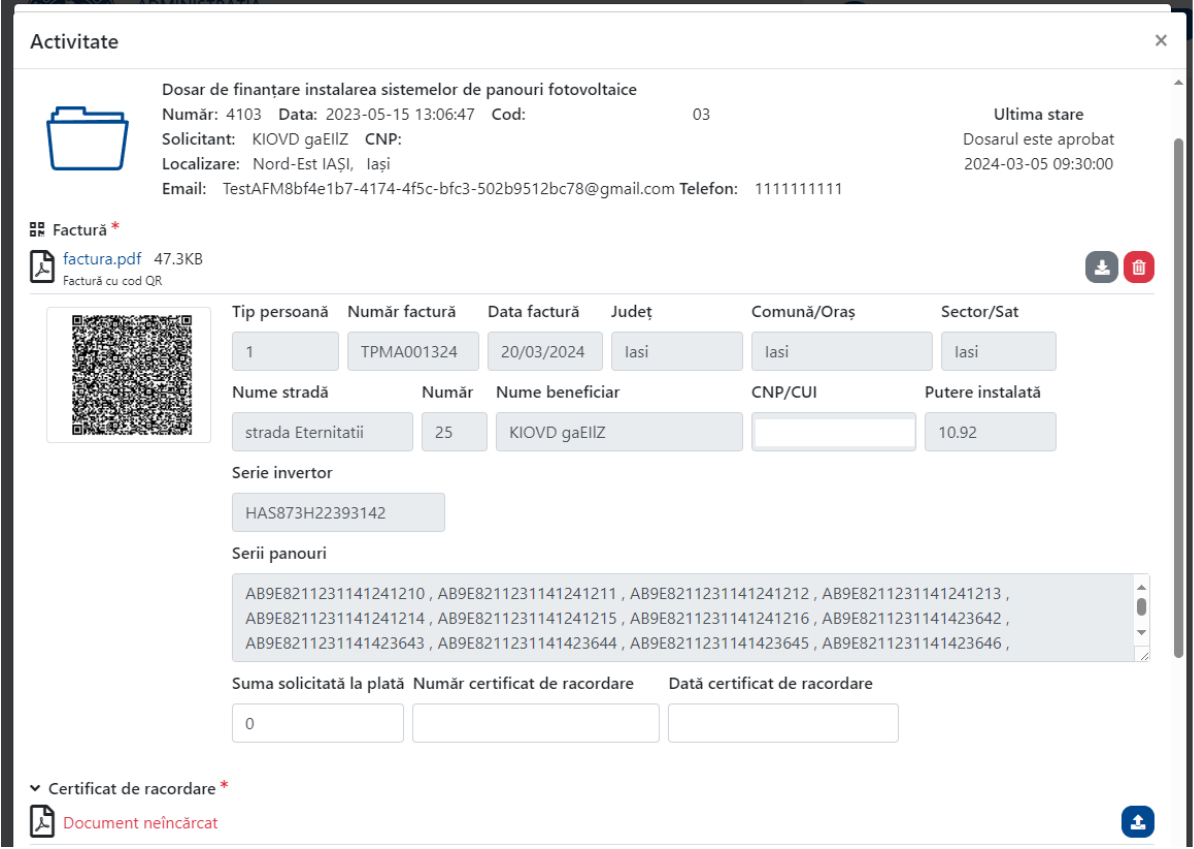

După verificarea vizuală a informațiilor aduse în interfață prin încărcarea facturii, se introduc suma solicitată la plată, numărul si data Certificatului de Racordare.

Suma solicitată la plată nu poate fi mai mare de 20.000 lei iar data certificatului de racordare trebuie să se încadreze în termenul de 12 luni de la data aprobării dosarului de către AFM.

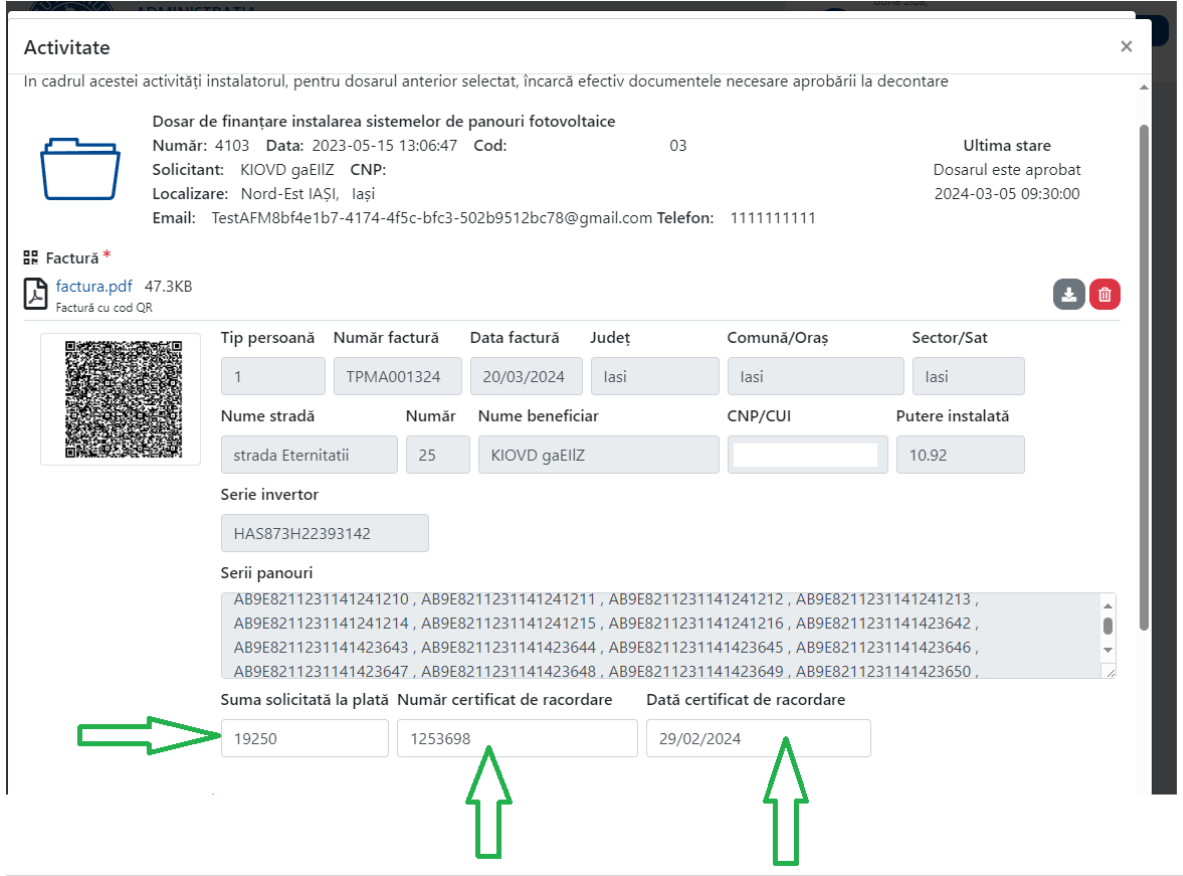

In cazul în care suma este mai mare de 20.000 lei la închiderea fluxului apare următorul mesaj de eroare.

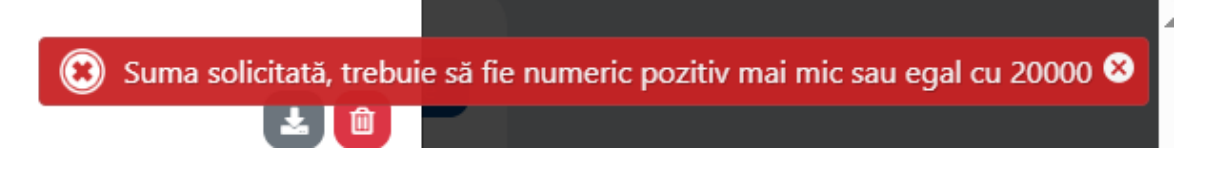

In cazul în care data certificatului de racordare nu se încadrează în termenul de 12 luni de la data aprobării dosarului de către AFM la închiderea fluxului apare în interfață urmaătorul mesaj de eroare:

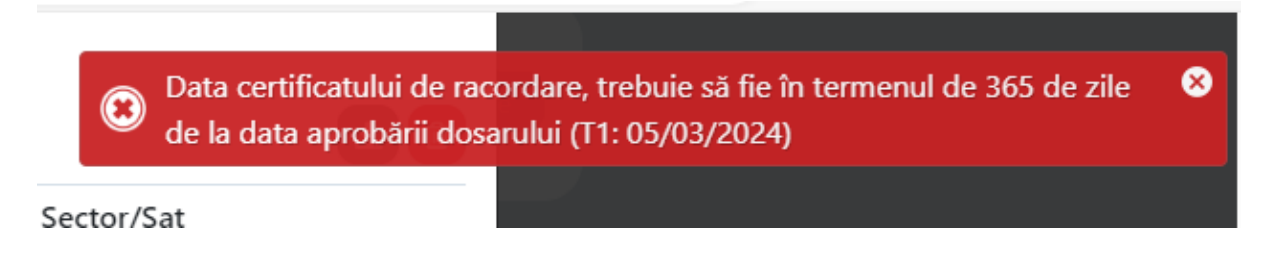

După ce au fost verificate toate documentele se poate finaliza acțiunea de Încărcare a Certificatului de Racordare, care trebuie semnat electronic de către reprezentantul legal sau de către împuternicitul acestuia.

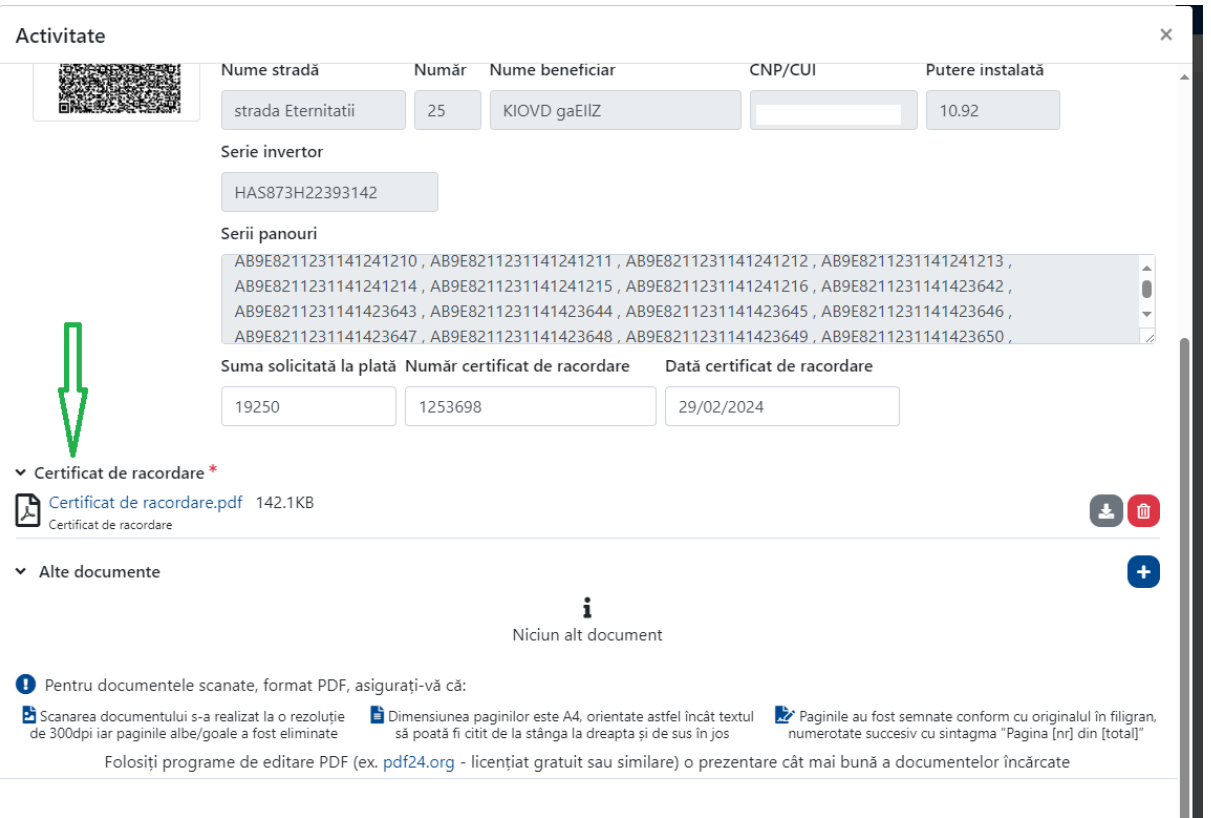

Dacă se constată că într-un dosar s-au făcut greșeli, setul de documentele de decontare se poate reîncărca prin relansarea unei noi cereri/flux. Relansarea NU se poate realiza dacă dosarul respectiv face obiectul unei cereri de decontare transmisă la AFM (neverificată).

### **DOSAR CERERE DE DECONTARE**

După ce au fost încărcate documentele pentru un număr de dosare, se poate genera cererea de decontare.

Din tabul Cerere nouă, se selectează generare și trimitere cerere de decontare și apoi se apasă pe butonul adaugă.

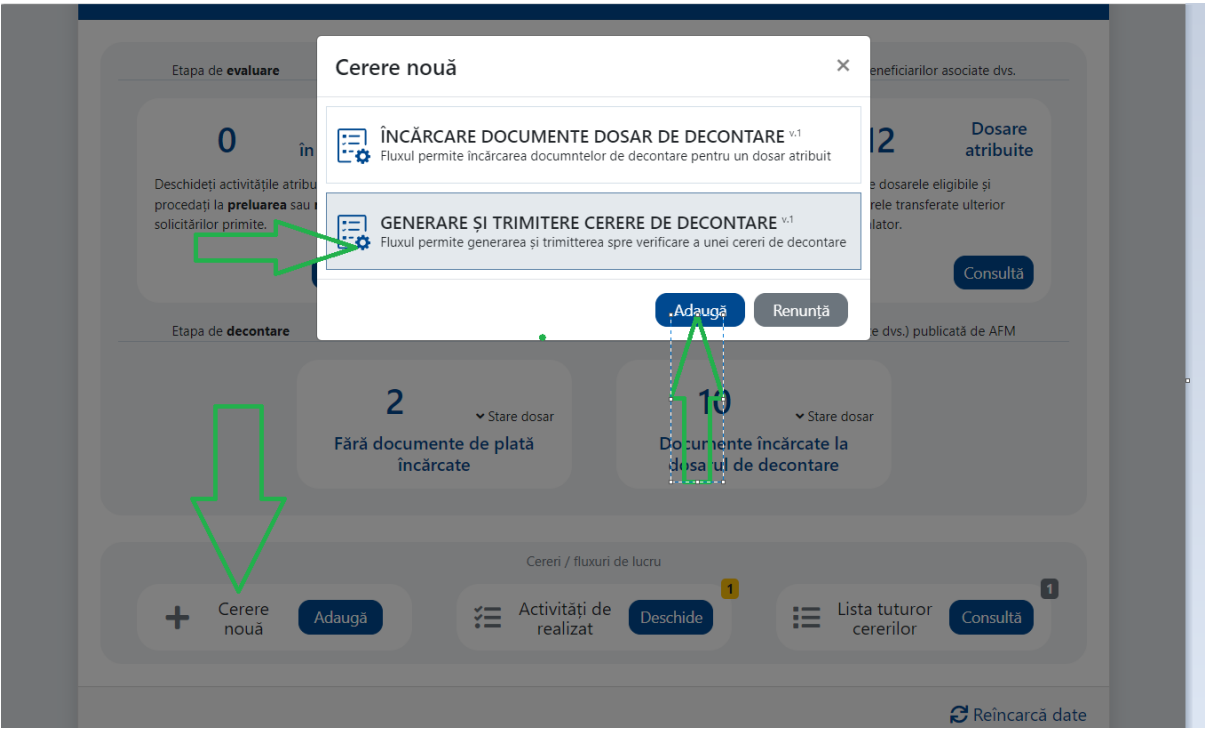

## Se afișează lista beneficiarilor care au încărcate dosare de decontare.

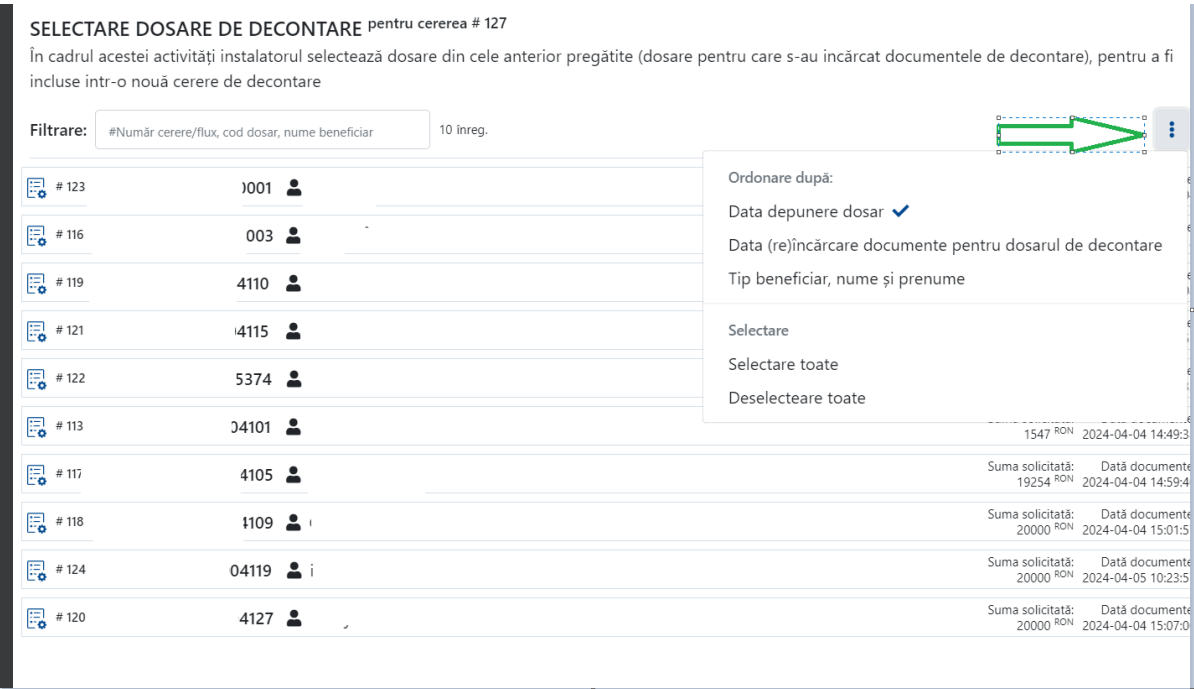

Sortarea beneficiarilor se poate face după data depunere dosar, data încărcare documente sau tip beneficiar. De asemenea exista optiunea de select all.

Dacă nu se dorește ca toate dosarele să fie cuprinse în cererea de decontare curentă, se poate selecta câte un dosar în parte prin apăsarea cursorului pe beneficiarul dorit

### SELECTARE DOSARE DE DECONTARE Pentru cererea # 127

În cadrul acestei activități instalatorul selectează dosare din cele anterior pregătite (dosare pentru care s-au incărcat documentele de decontare), pentru a fi incluse intr-o nouă cerere de decontare

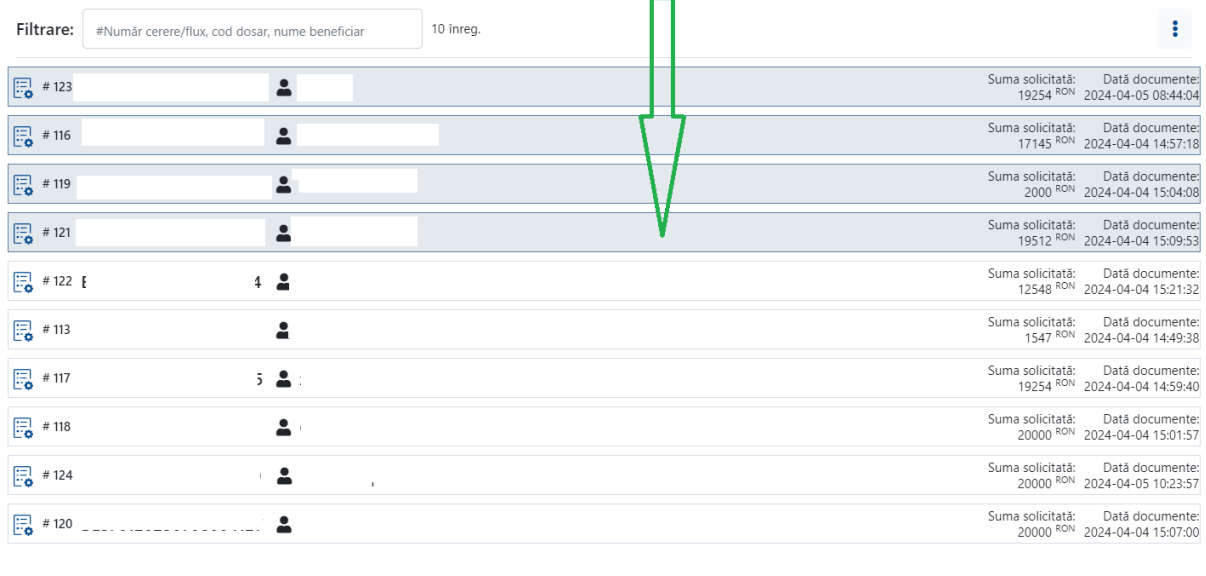

 $\Box$  Size: 123,9KB  $202px$ m  $\Box$  1590 × 979px

Dupa selectarea beneficiarilor care vor face obiectul cererii de decontare se vor acționa butoanele Mergi mai departe si Confirmă.

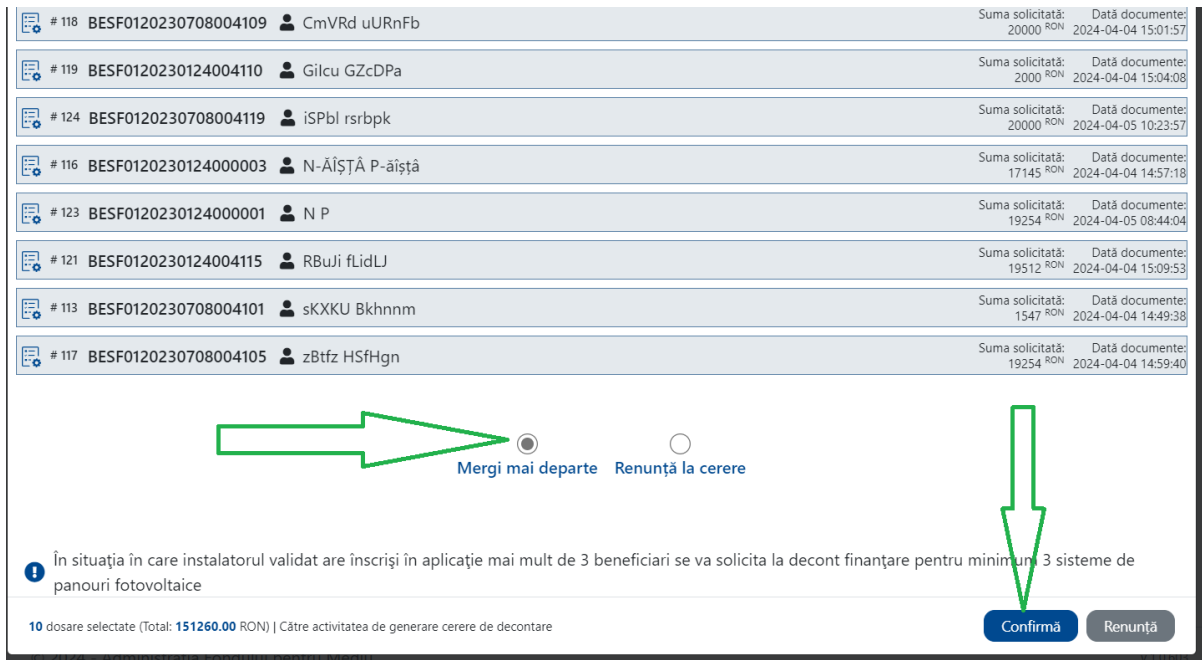

Se vor genera documentele care însoțesc Cererea de decontare

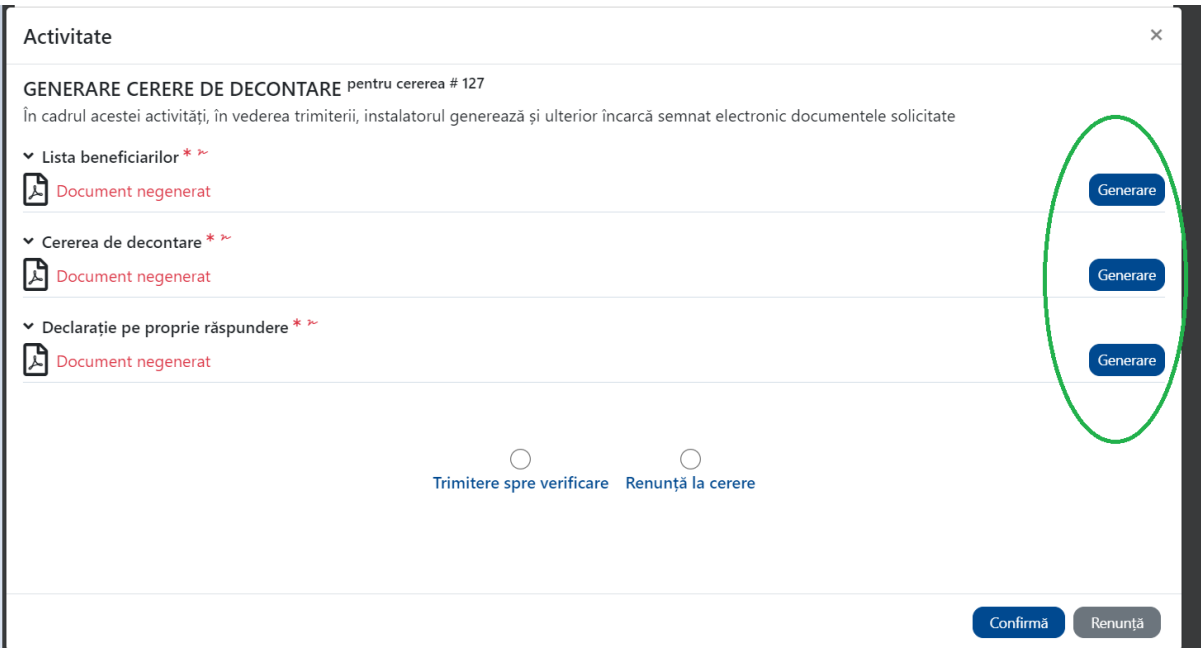

Docmentele se descarcă local, se semnează electronic și apoi se încarcă în aplicație.

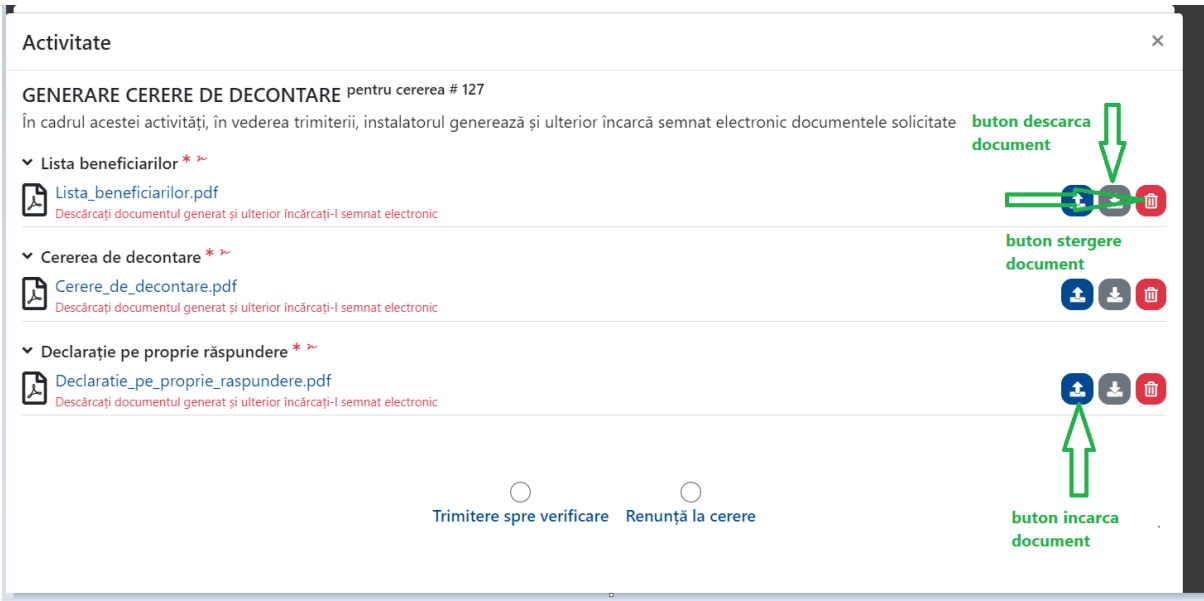

Mesaje de eroare la încărcare:

Dacă se încarcă alt document în aplicație.

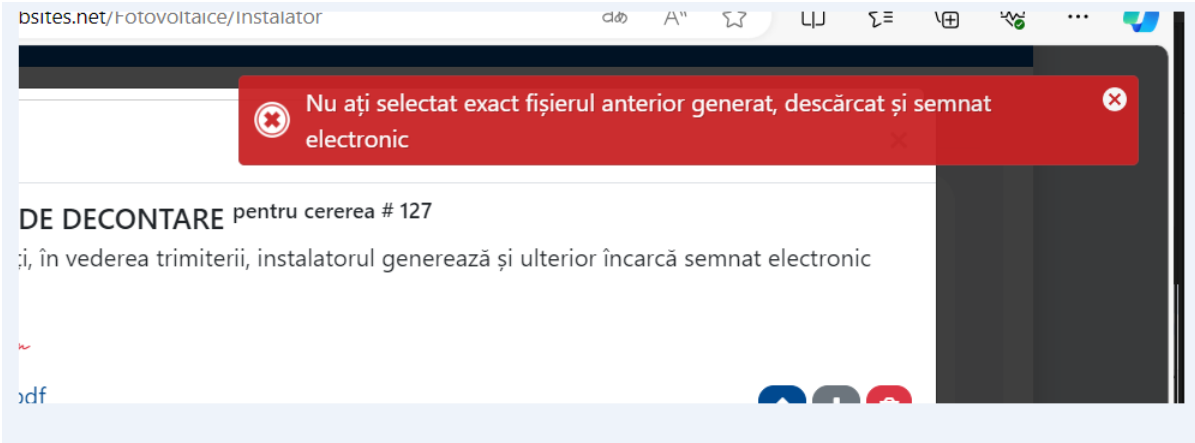

In cazul în care documentul nu este semnat electronic.

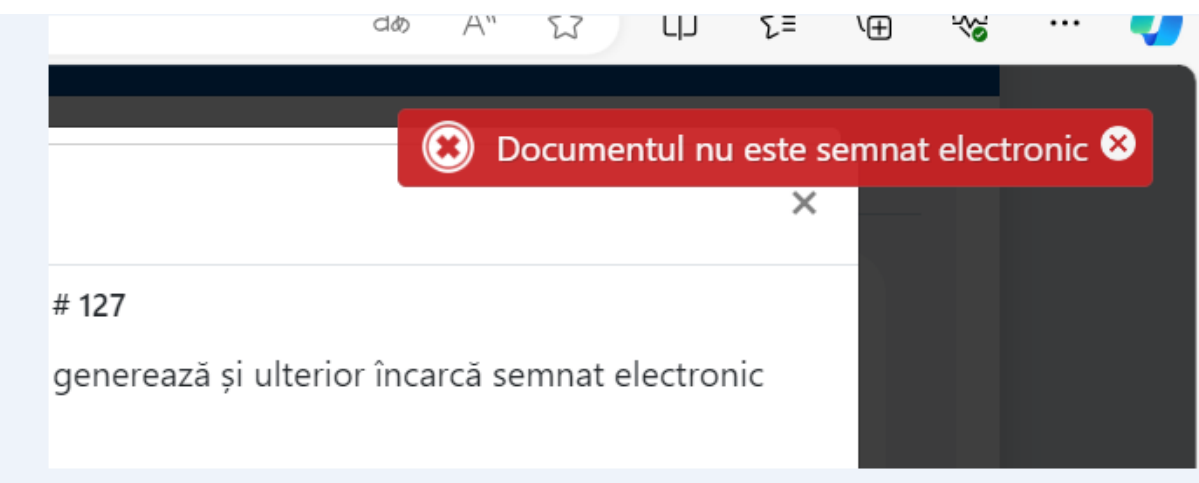

După ce au fost încărcate documentele aferente cererii de decontare se poate trimite cererea la AFM.

# Activitate

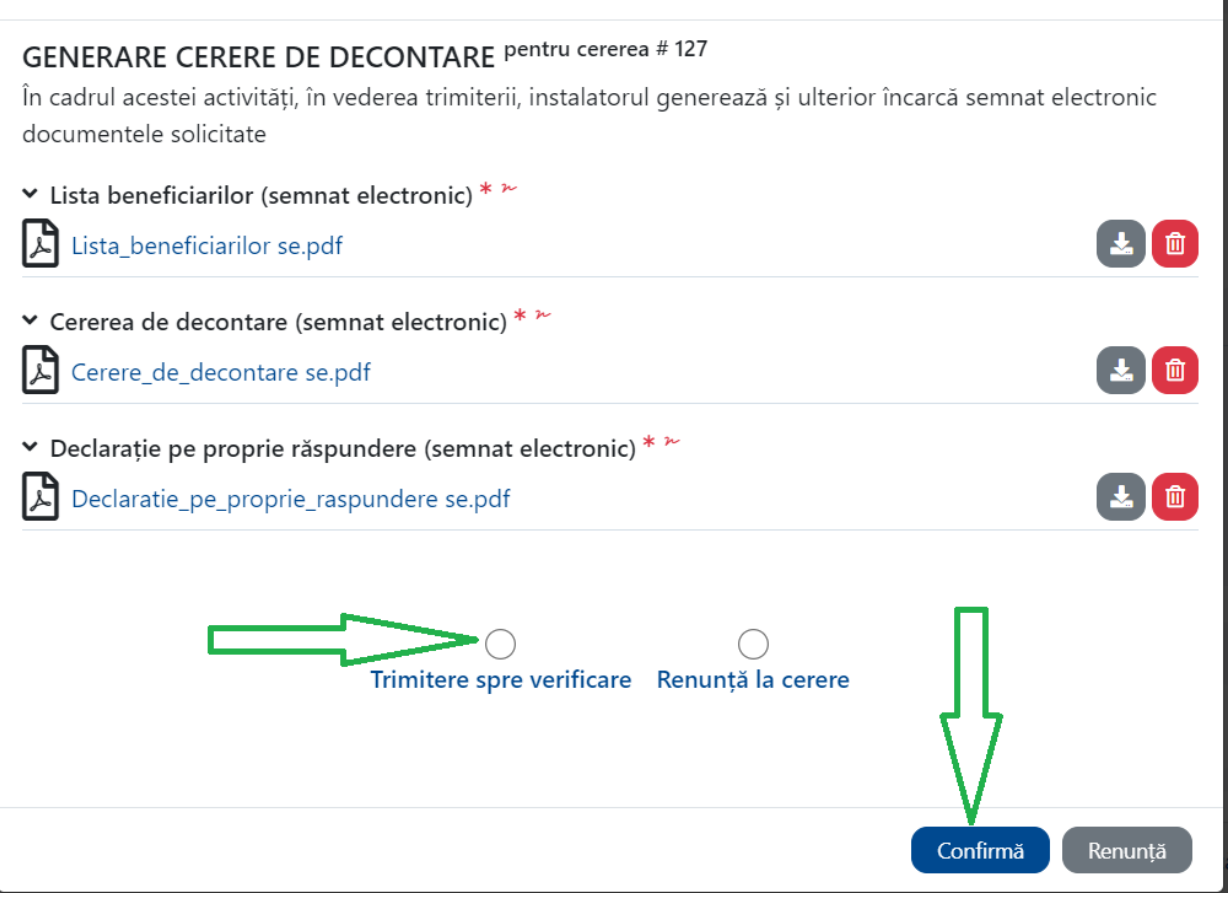

Cererea a fost trimisă la AFM pentru verificare.

După verificarea și aprobarea cererii de decontare de către AFM, în interfața instalatorului vor apărea numărul de dosare aprobate, numărul de dosare respinse cu posibilitate de redepunere și numărul de dosare respinse (acestea nu au posibilitatea redepunerii).

 $\times$ 

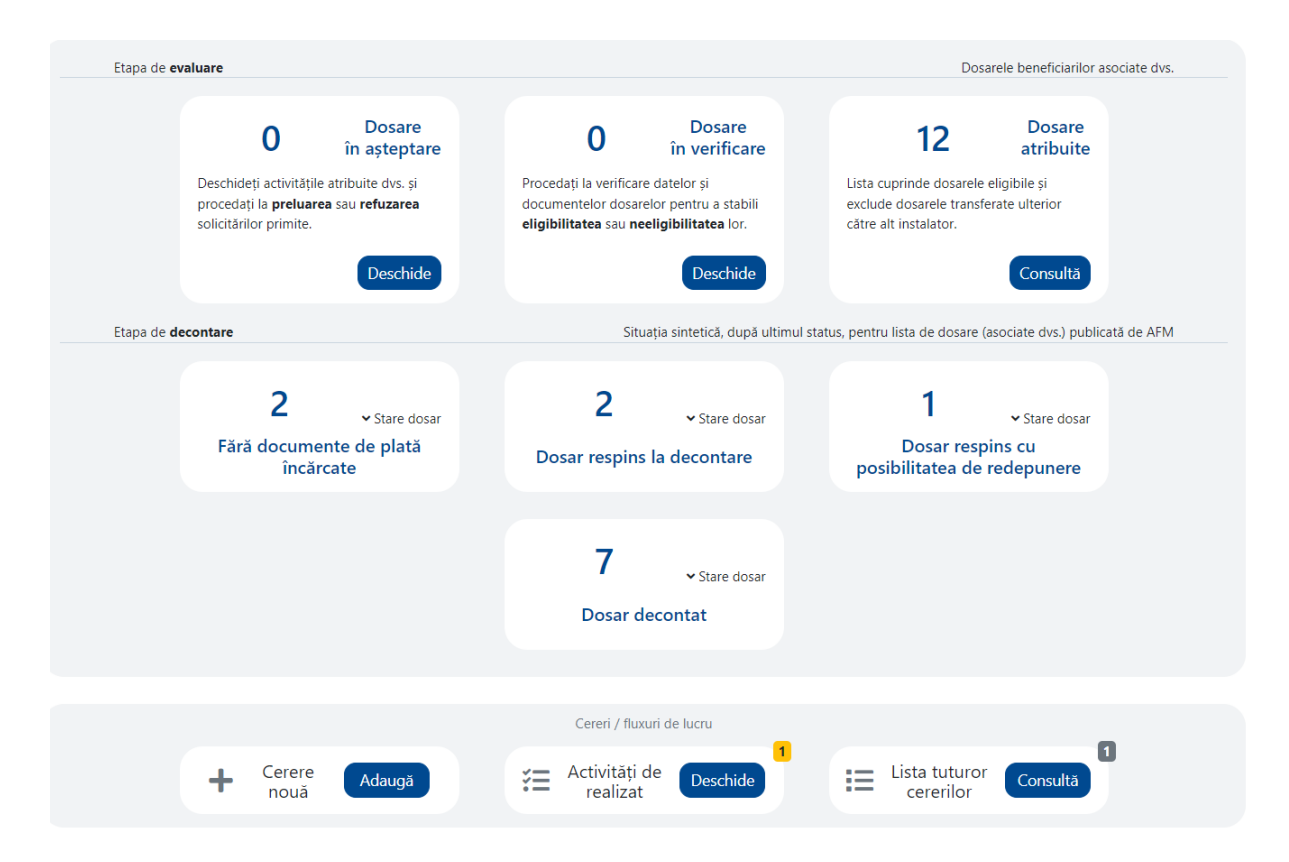

Dosarele respinse cu posibilitatea redepunerii vor putea fi corectate din pasul cerere nouă, se selectează Fluxul de Încărcare documente dosar de decontare.

Succes!